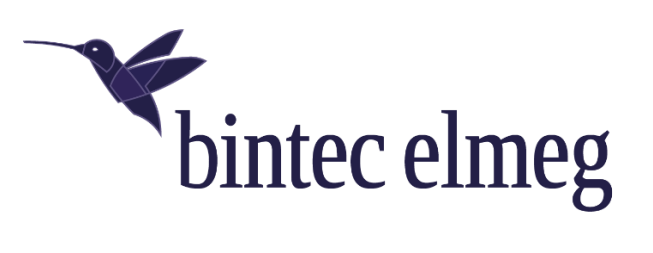

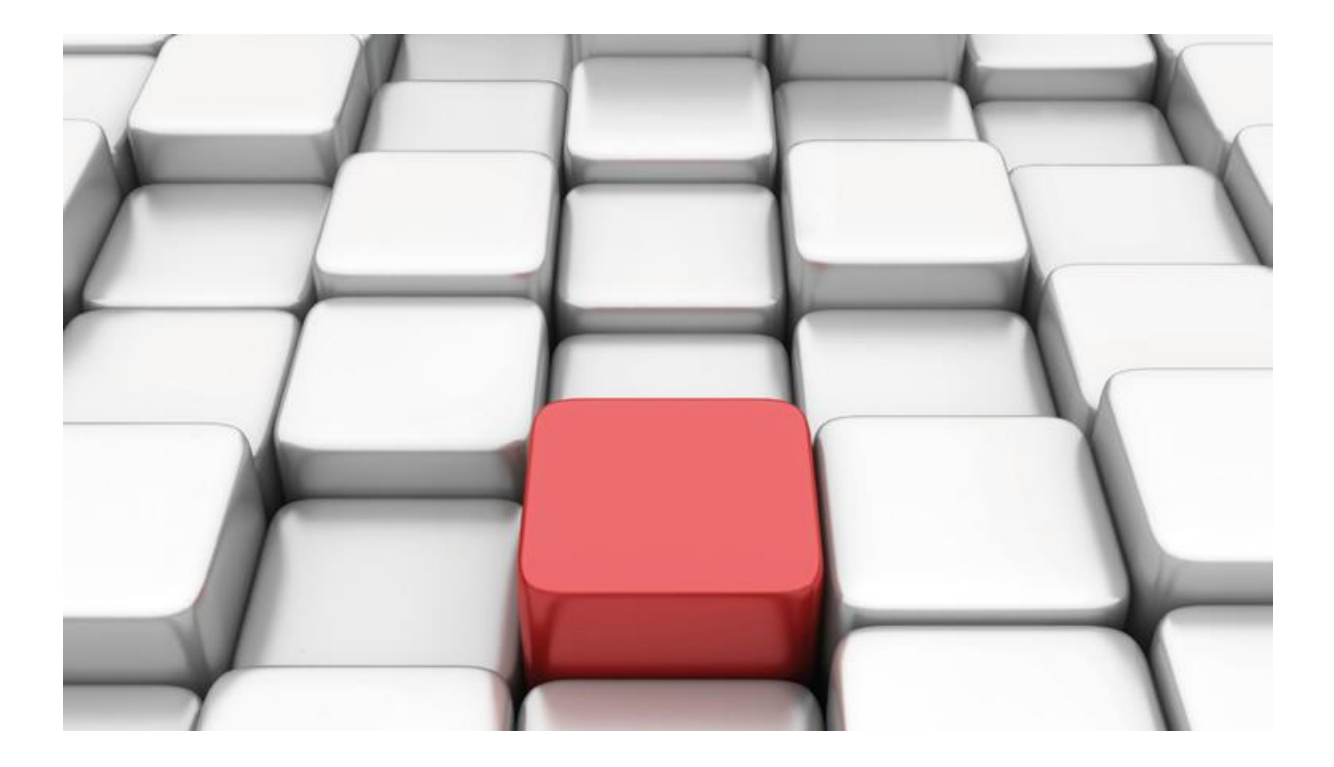

# **Konfigurationshilfe be.IP an einem NETPLANET Anlagenanschluss SIP-DDI**

Workshops

Copyright© Version 06/2020 bintec elmeg GmbH

Rechtlicher Hinweis

Gewährleistung

Änderungen in dieser Veröffentlichung sind vorbehalten. bintec elmeg GmbH gibt keinerlei Gewährleistung auf die in dieser Bedienungsanleitung enthaltenen Informationen. bintec elmeg GmbH übernimmt keine Haftung für mittelbare, unmittelbare, Neben-, Folge- oder andere Schäden, die mit der Auslieferung, Bereitstellung oder Benutzung dieser Bedienungsanleitung im Zusammenhang stehen.

Copyright © bintec elmeg GmbH

Alle Rechte an den hier beinhalteten Daten - insbesondere Vervielfältigung und Weitergabe sind bintec elmeg GmbH vorbehalten.

## **SIP-Einstellungen/Rufnummerneinrichtung am Provider "NETPLANET" – SIP-DDI**

Im folgenden Workshop werden die Einstellungen für den SIP Provider "NETPLANET" an einem Anlagenanschluss beschrieben.

Zur Konfiguration wird das GUI (Graphical User Interface) verwendet.

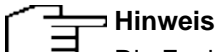

Die Funktion "CLIP NO SCREENING" ist in der unten angegebenen Software (als Media Gateway) funktionsfähig, vorausgesetzt, die nachgeschaltete Telefonanlage versendet die korrekten Rufnummern.

## **Voraussetzungen**

## Beispiel 1

- 1. Die Konfiguration wird mit einer be.IP plus™ im Modus MGW (Media Gateway) vorgenommen.
- 2. Über ISDN ist eine Telefonanlage (z.B. elmeg hybird 120™) angeschlossen.
- 3. Die Version der Systemsoftware ist 10.2 Rev. 8.

## Beispiel 2

- 1. Die Konfiguration wird mit einer be.IP plus™ im Modus PBX (Telefonanlage) vorgenommen.
- 2. Die Version der Systemsoftware ist 10.2 Rev. 8.

## **1. Konfiguration an einer be.IP plus im MGW-Modus (Media Gateway)**

Gehen Sie in das Menü **Assistenten**->**Telefonie**->**Erste Schritte**.

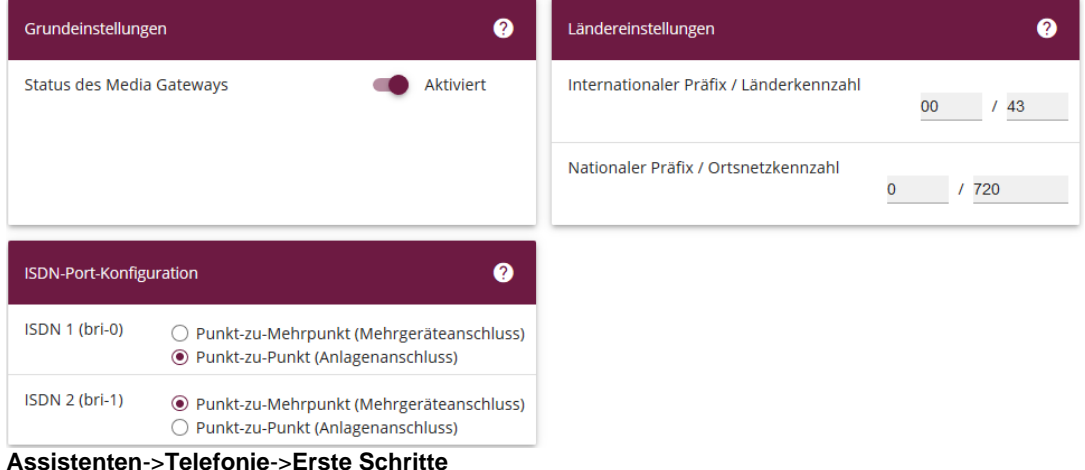

Gehen Sie folgendermaßen vor:

- 1. Aktivieren Sie die Option **Status des Media Gateways**.
- 2. Unter **Internationaler Präfix/Länderkennzahl** trage Sie *00/43* für Österreich ein.
- 3. Tragen Sie bei **Nationaler Präfix / Ortsnetzkennzahl** die Ortsnetzkennzahl für den Ort ein, an dem Ihr System installiert ist, hier z.B. *720*. Der **Nationale Präfix** ist mit *0* vorbelegt.
- 4. Bei **ISDN-Port-Konfiguration** wählen Sie für **ISDN 1 (bri-0)** und für **ISDN 2 (bri-1)** jeweils *Punkt-zu-Punkt* (Anlagenanschluss) aus. Sollte ein zusätzliches ISDN-Telefon am Port 2 angeschlossen sein, wählen Sie hier *Punkt-zu-Mehrpunkt* (Mehrgeräteanschluss) an beiden Schnittstellen.
- 5. Bestätigen Sie mit **OK**.

#### Wechseln Sie in das Menü **Assistenten**->**Telefonie**->**SIP-Provider**->**Neu**.

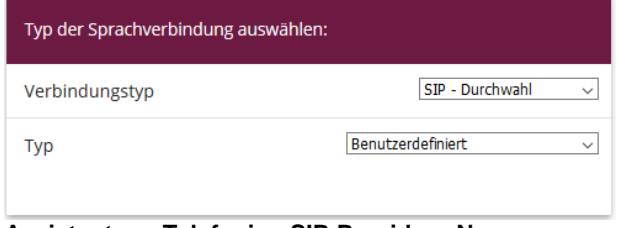

**Assistenten**->**Telefonie**->**SIP-Provider**->**Neu**

Gehen Sie folgendermaßen vor:

- 6. Wählen Sie den **Verbindungstyp**, hier z.B. *SIP-Durchwahl* aus.
- 7. Bei **Typ** wählen Sie *Benutzerdefiniert*.
- 8. Klicken Sie auf **Weiter**.

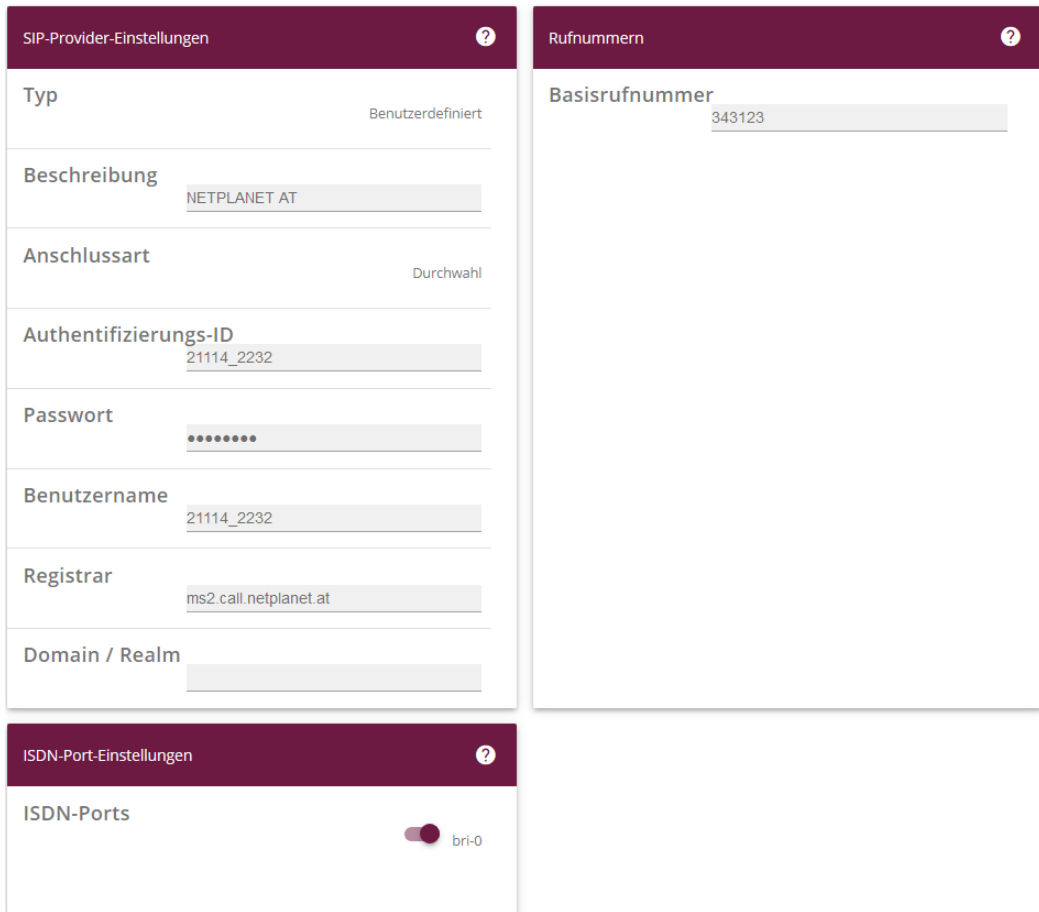

#### **Assistenten**->**Telefonie**->**SIP-Provider**->**Neu**->**Weiter**

- 9. Geben Sie eine **Beschreibung** für den SIP-Provider ein, z.B. *NETPLANET AT*.
- 10. Geben Sie die **Authentifizierungs-ID** Ihres Providers ein, hier z.B. *21114\_2232*.
- 11. Bei **Passwort** geben Sie das Passwort ein, das Sie von Ihrem Provider erhalten haben.
- 12. Geben Sie den **Benutzernamen** ein, den Sie von Ihrem Provider erhalten haben, hier z.B. *21114\_2232*.
- 13. Geben Sie bei **Registrar** den DNS-Namen oder die IP-Adresse des SIP-Servers ein, hier z. B. *ms2.call.netplanet.at*
- 14. Geben Sie die **Basisrufnummer** für die Verbindung ein, hier z.B. *343123*.
- 15. Aktivieren Sie bei **ISDN-Ports** den Port, der für die Verbindung verwendet wird, hier *bri-0*.
- 16. Bestätigen Sie mit **OK**.

Sie sehen in der Übersicht den von Ihnen konfigurierten SIP Provider.

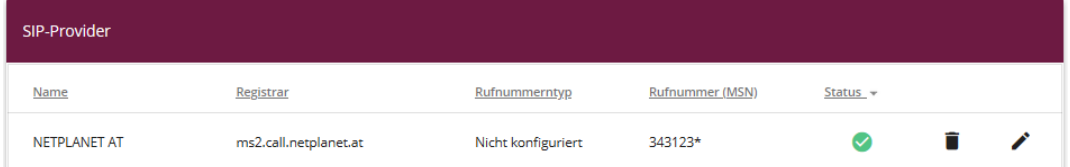

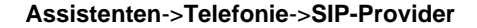

Im nächsten Schritt müssen noch weitere Anpassungen vorgenommen werden. Gehen Sie dazu in das Menü **VoIP->Einstellungen->SIP-Konten.**

Klicken Sie auf das Symbol , um den Eintrag zu bearbeiten.

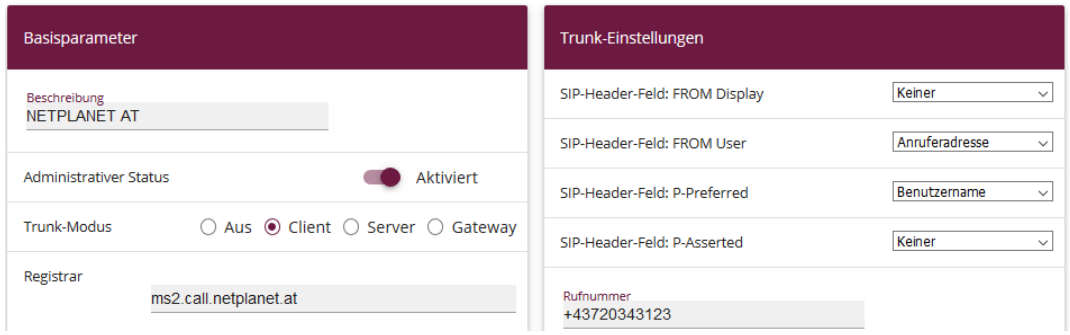

#### **VoIP**->**Einstellungen**->**SIP-Konten**

Gehen Sie folgendermaßen vor:

17. Bei **Trunk-Einstellungen** unter **Rufnummer** tragen Sie die Basisrufnummer *+43720343123* ein.

Klicken Sie auf **Konfiguration speichern**, um die Konfiguration zu sichern.

Hiermit ist die Einrichtung des Providers und der Rufnummer abgeschlossen.

## **2. Konfiguration an einer be.IP plus im PBX-Modus (Telefonanlage)**

Gehen Sie in das Menü **Assistenten**->**Telefonie**->**Erste Schritte**.

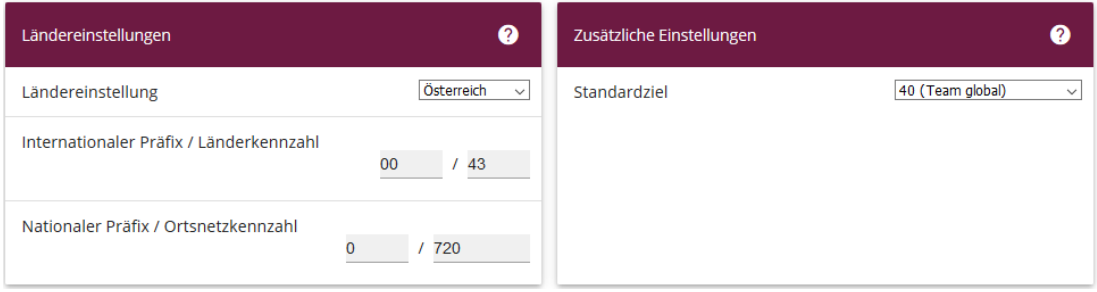

#### **Assistenten**->**Telefonie**->**Erste Schritte**

Gehen Sie folgendermaßen vor:

- 1. Unter **Ländereinstellungen** wählen Sie das Land aus, in dem das System genutzt wird, hier *Österreich*.
- 2. Bei **Internationaler Präfix/Länderkennzahl** wird der Eintrag mit *00/43* für Österreich angepasst.
- 3. Tragen Sie bei **Nationaler Präfix / Ortsnetzkennzahl** die Ortsnetzkennzahl für den Ort ein, an dem Ihr System installiert ist, hier z.B. *720*. Der **Nationale Präfix** ist mit *0* vorbelegt.
- 4. Bestätigen Sie mit **OK**.

Im nächsten Schritt konfigurieren Sie ein VoIP-Anschluss. Gehen Sie in das Menü **Assistenten**->**Telefonie**->**Anschlüsse**->**Neu**.

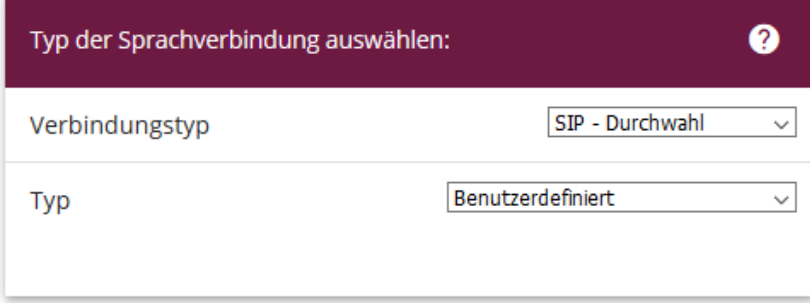

**Assistenten**->**Telefonie**->**Anschlüsse**->**Neu** Gehen Sie folgendermaßen vor:

- 5. Wählen Sie den **Verbindungstyp**, hier z.B. *SIP-Durchwahl* aus.
- 6. Bei **Typ** wählen Sie *Benutzerdefiniert*.
- 7. Klicken Sie auf **Weiter**.

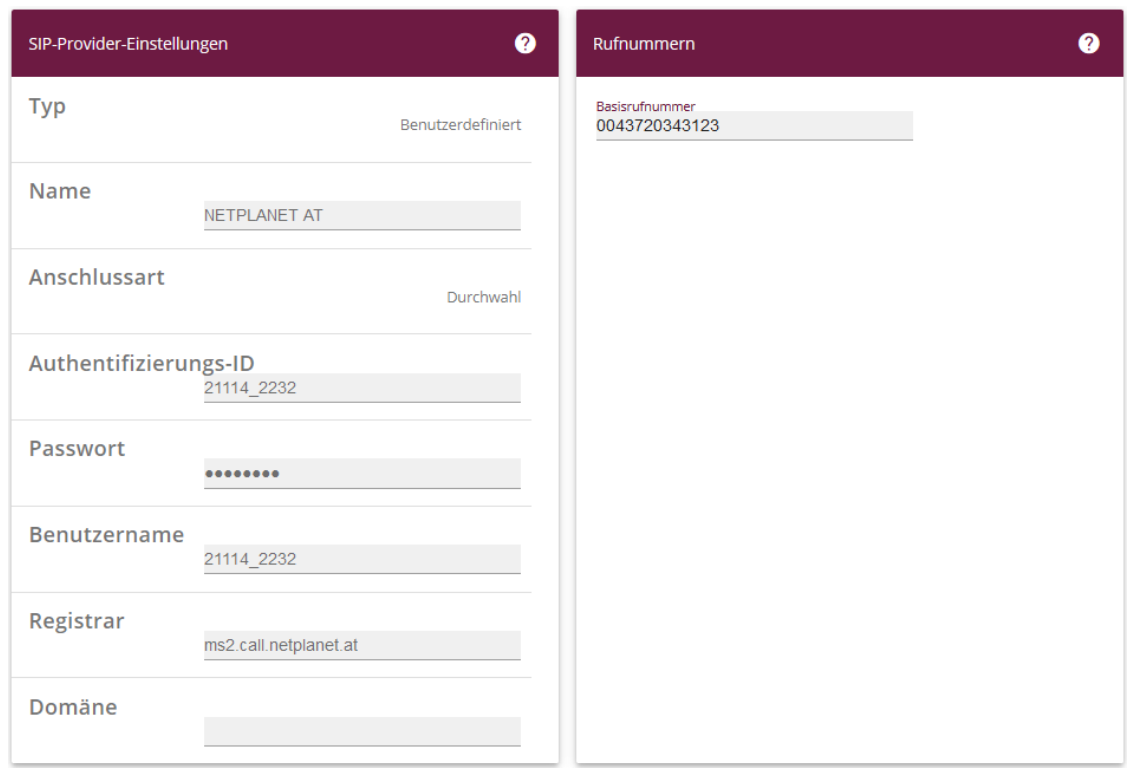

### **Assistenten**->**Telefonie**->**Anschlüsse**->**Neu**->**Weiter**

- 8. Geben Sie **Name** für den SIP-Provider ein, z.B. *NETPLANET AT*.
- 9. Geben Sie die **Authentifizierungs-ID** Ihres Providers ein, hier z.B. *21114\_2232*.
- 10. An dieser Stelle können Sie ein **Passwort** für den Anschluss eingeben.
- 11. Geben Sie den **Benutzernamen** ein, den Sie von Ihrem Provider erhalten haben, hier z.B. *21114\_2232*.
- 12. Geben Sie bei **Registrar** den DNS-Namen oder die IP-Adresse des SIP-Servers ein, hier z. B. *ms2.call.netplanet.at*
- 13. Bei **Basisrufnummer** geben Sie die Anlagenrufnummer ein, hier z.B. *0043720343123*.
- 14. Klicken Sie auf **Erweiterte Einstellungen**.

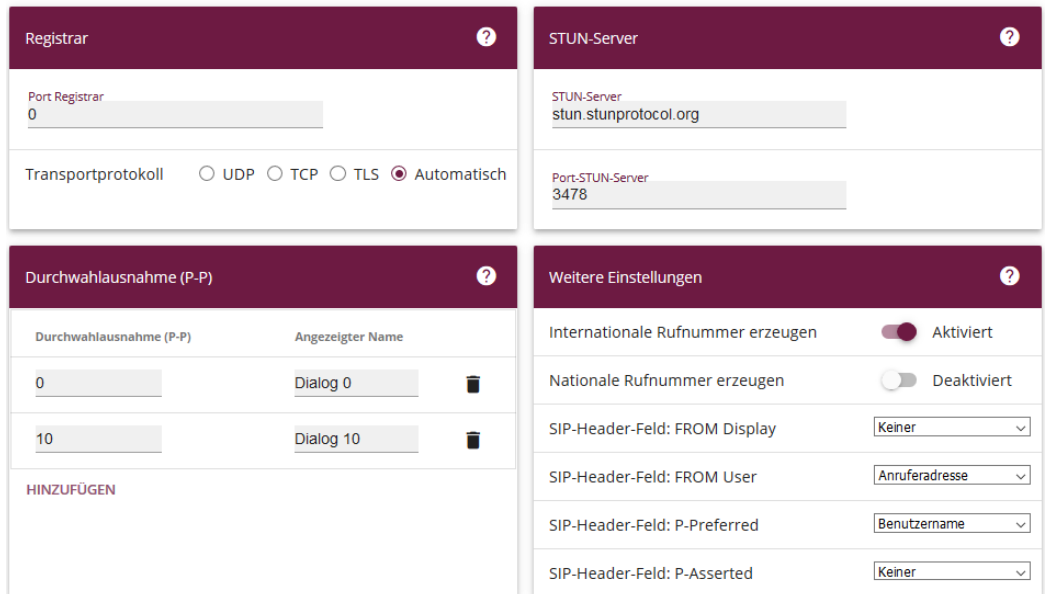

#### Erweiterte Einstellungen

**Assistenten**->**Telefonie**->**Anschlüsse**->**Neu**->**Weiter->Erweiterte Einstellungen**

- 15. Sollte die be.IP Plus™ nicht direkt mit dem Internet verbunden sein, muss ein **STUN-Server** eingetragen sein.
- 16. Bei **Durchwahlausnahme (P-P)** können Sie mit **Hinzufügen** neue Durchwahlausnahmen anlegen.
- 17. Aktivieren Sie die Option **Internationale Rufnummer erzeugen**.
- 18. Bestätigen Sie Ihre Angaben mit **OK**.

Sie sehen in der Übersicht den von Ihnen konfigurierten Anschluss.

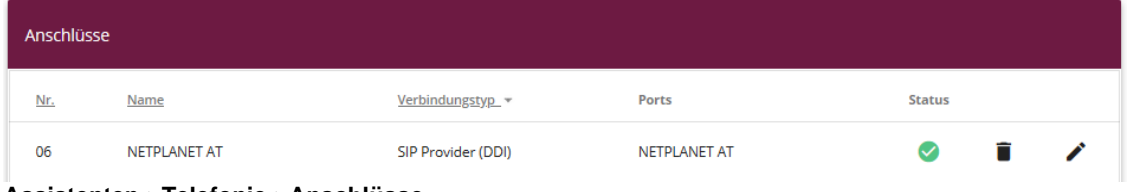

**Assistenten->Telefonie->Anschlüsse**

Nehmen Sie weitere Anpassungen an Ihrem SIP-Trunk vor.

Um die ursprüngliche Anrufernummer bei Anrufweiterschaltung zu versenden, gehen Sie in das Menü **VoIP->Einstellungen->SIP-Provider** und bearbeiten den angelegten Eintrag.

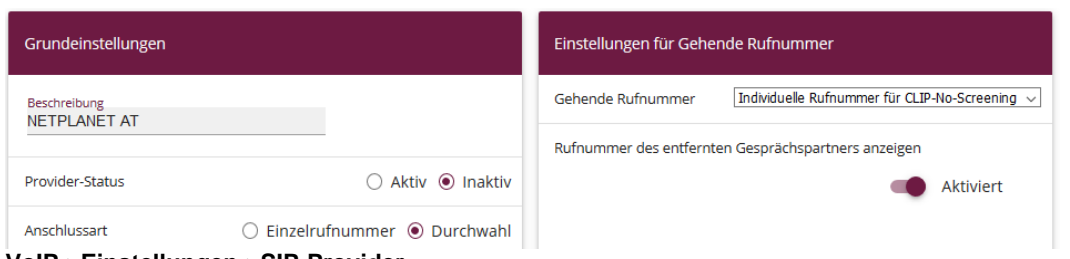

- 19. Unter **Einstellungen für gehende Rufnummer** tragen Sie *Individuelle Rufnummer für CLIP-No-Screening* ein.
- 20. Zur Übermittlung der Rufnummer bei Anrufweiterschaltung aktivieren Sie die Option **Rufnummer des entfernten Gesprächspartners anzeigen**.

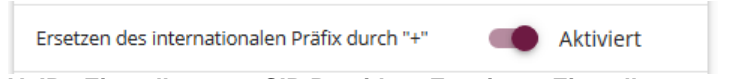

**VoIP->Einstellungen->SIP-Provider->Erweiterte Einstellungen**

21. Zur Übermittlung der Rufnummer im richtigen Format aktivieren sie die Option **Ersetzen des internationalen Präfix durch "+".** 

Klicken Sie auf **Konfiguration speichern**, um die Konfiguration zu sichern. Hiermit ist die Einrichtung des Providers und der Rufnummern abgeschlossen.

**VoIP->Einstellungen->SIP-Provider**